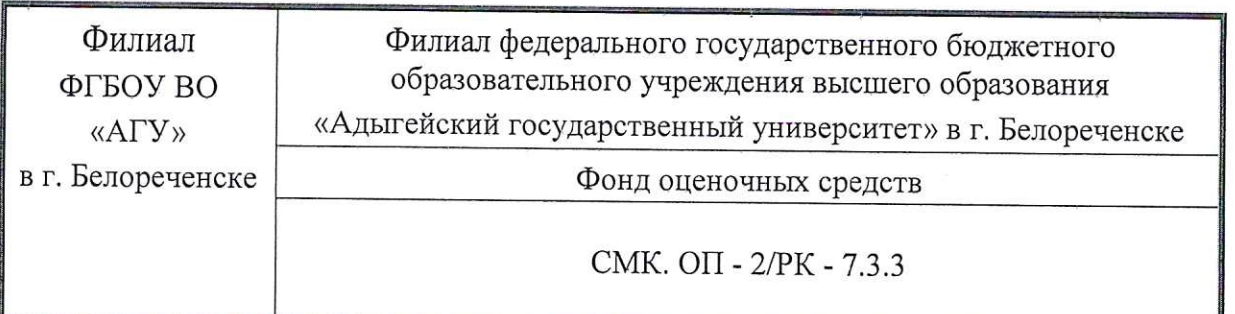

**SPA3OR/TOREP** ЖДАЮ ро филиана АГБОУ ВО «АГУ» А.К. Тлехатук елореченске ентября

Фонд оценочных средств

Б1.О.27 Информационные технологии в юридической деятельности Направление подготовки 40.03.01 Юриспруденция Направленность (профиль): уголовно-правовая

#### **1. Паспорт фонда оценочных средств**

Оценочные средства предназначены для контроля и оценки образовательных достижений обучающихся, освоивших программу учебной дисциплины «Информационные технологии в юридической деятельности».

Фонд оценочных средств включает контрольные материалы для проведения текущего контроля в форме тестовых заданий, электронного доклада, практических заданий, контрольной работы и промежуточной аттестации в форме зачета.

#### **2. Перечень формируемых компетенций**

Изучение дисциплины «Информационные технологии в юридической деятельности» направлено на формирование следующих компетенций:

- владение основными методами, способами и средствами получения, хранения, переработки информации, навыками работы с компьютером как средством управления информацией (ОК-3); - способность работать с информацией в глобальных компьютерных сетях (ОК-4).

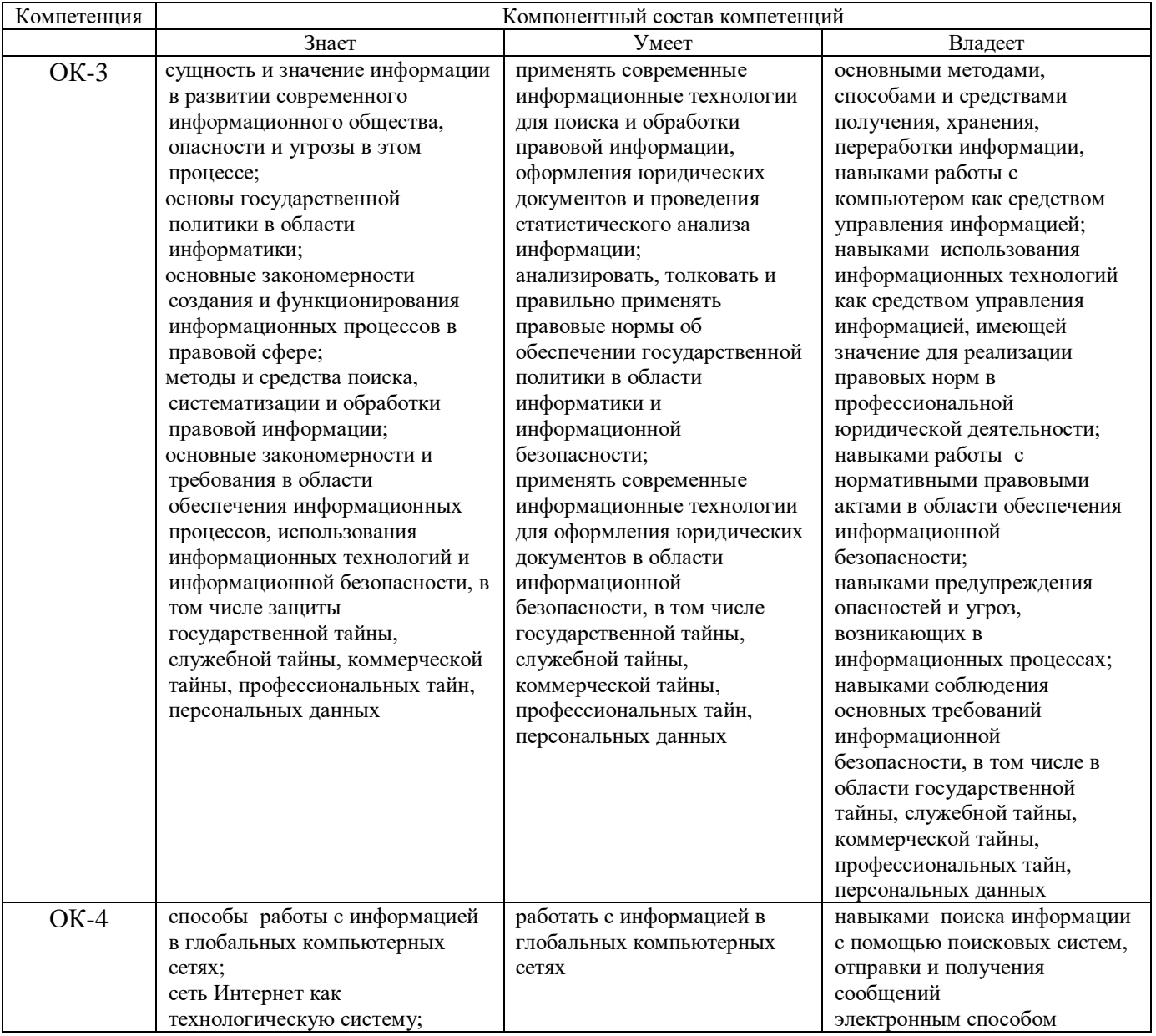

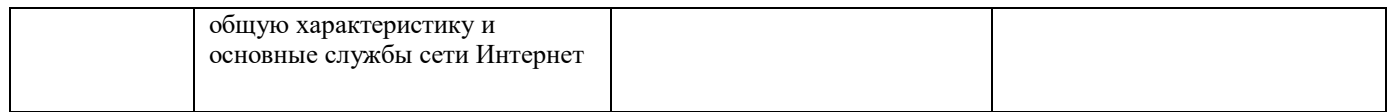

# **3. Этапы формирования компетенций**

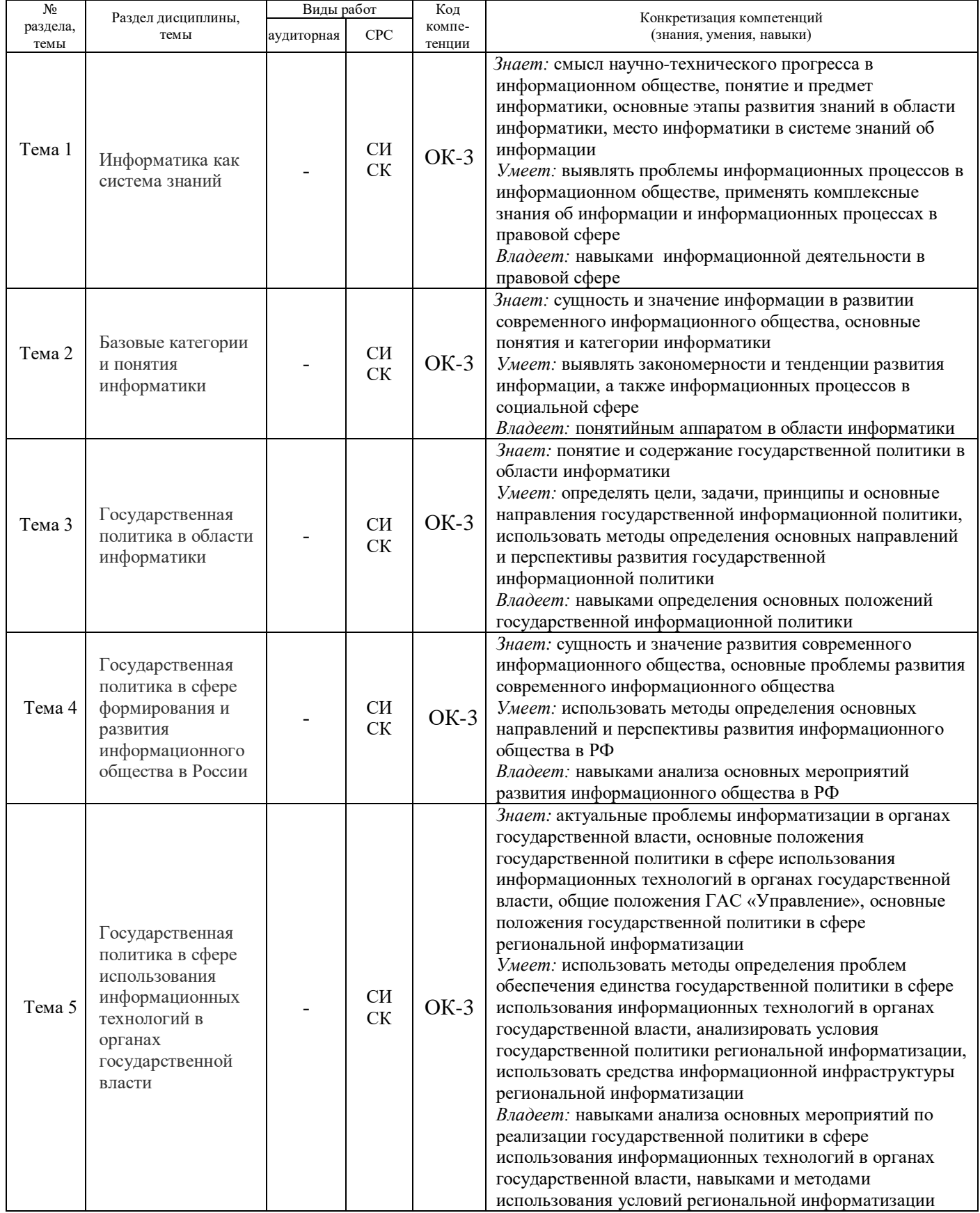

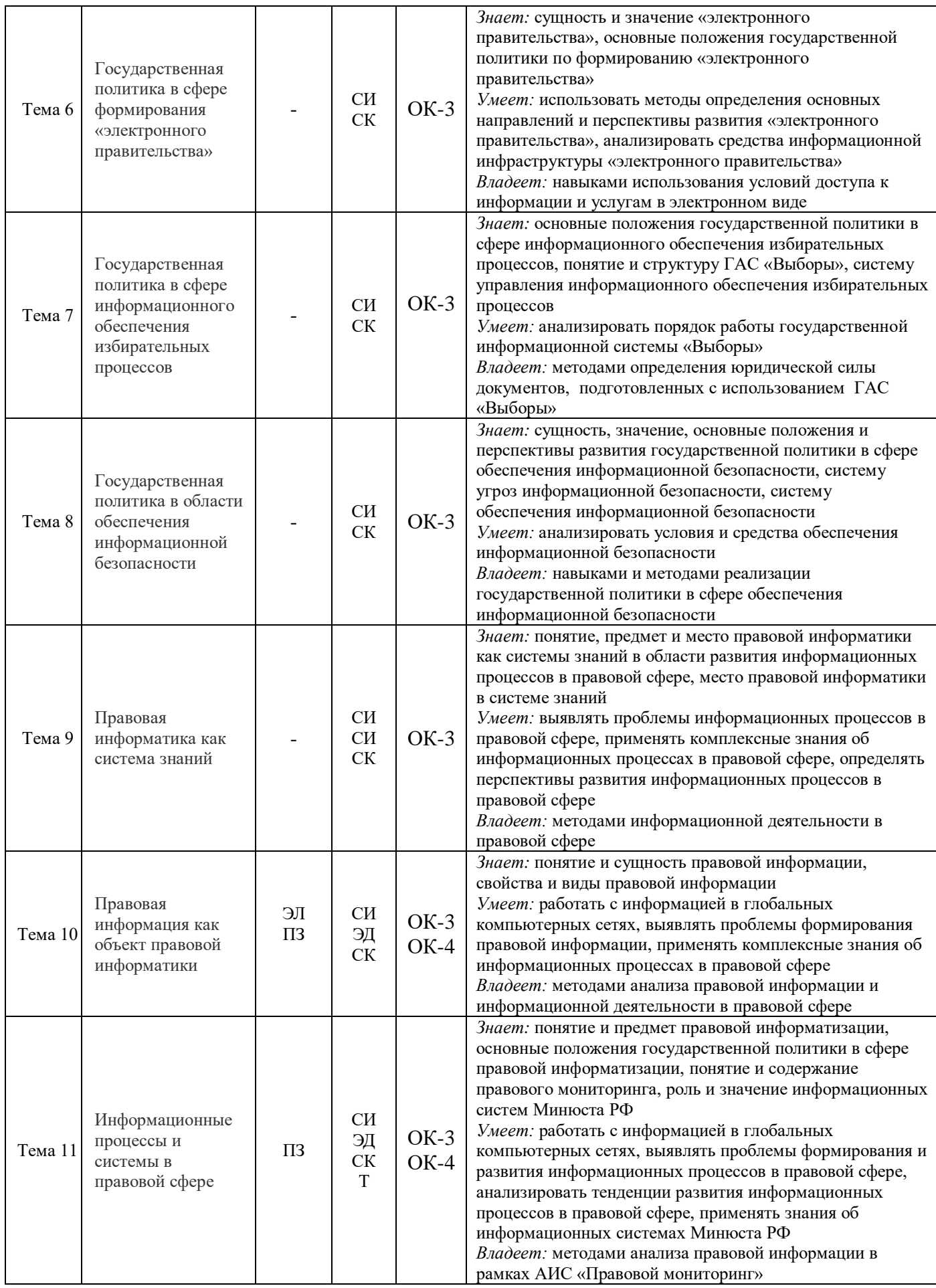

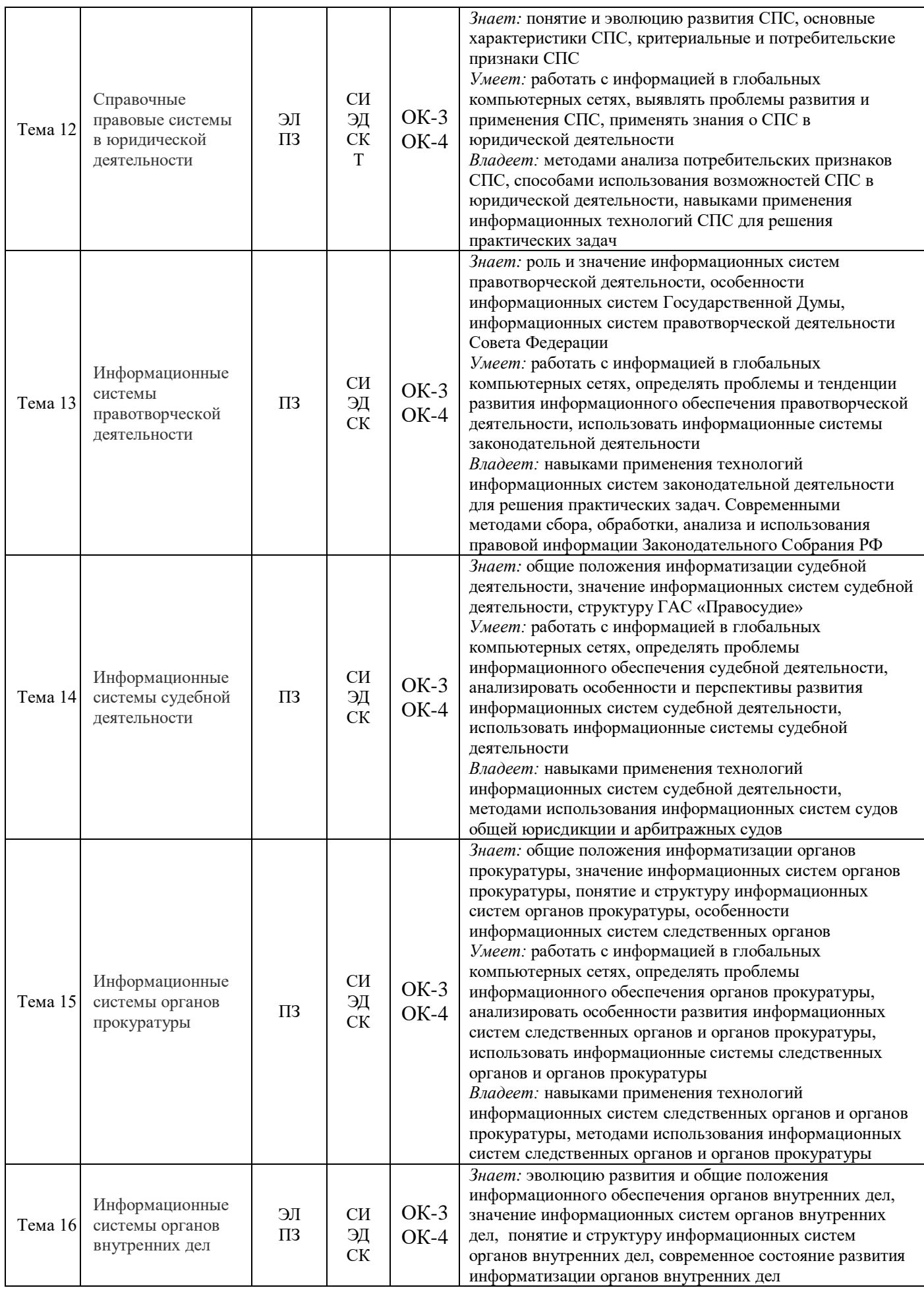

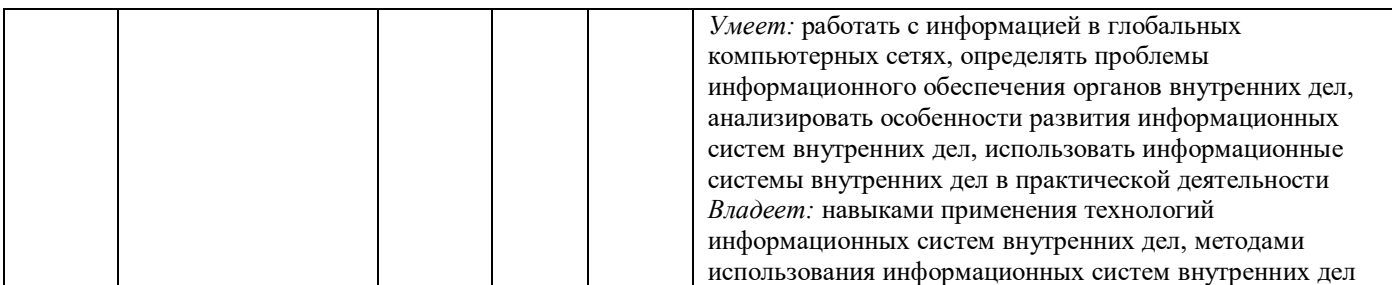

\*ЭЛ – электронная лекция

\*СИ – самостоятельное изучение

\*СК – самоконтроль

\*ПЗ – практическое задание

\*ЭД – электронный доклад

\*Т – тестирование

# **4. Структура фонда оценочных средств для текущей и промежуточной аттестации**

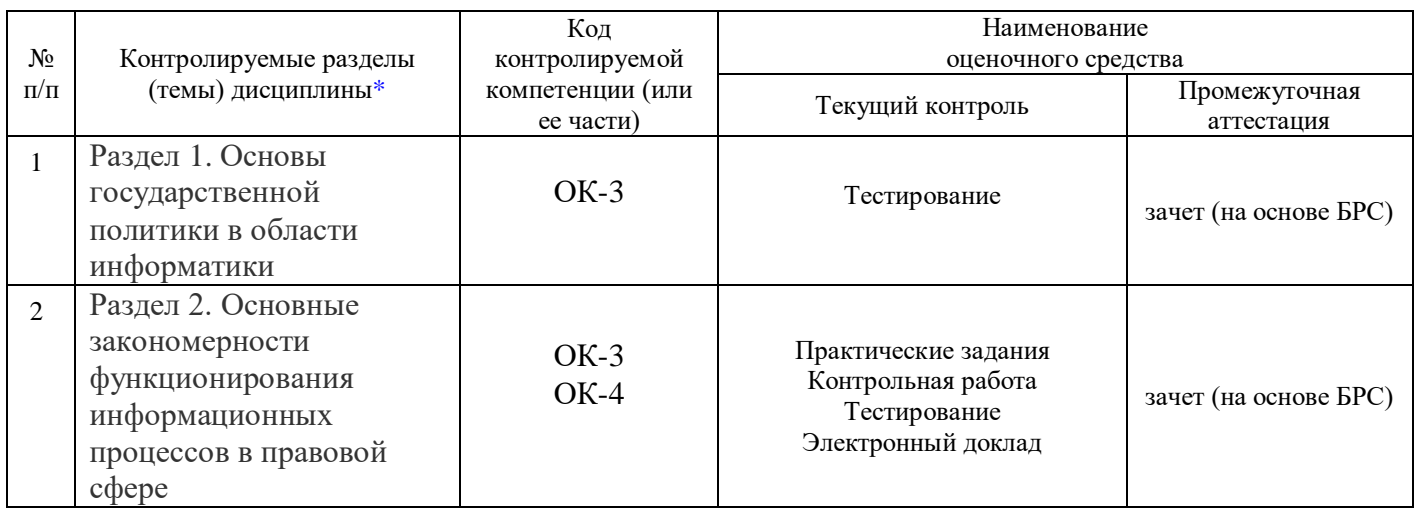

# **5. Показатели, критерии и шкала оценки сформированных компетенций**

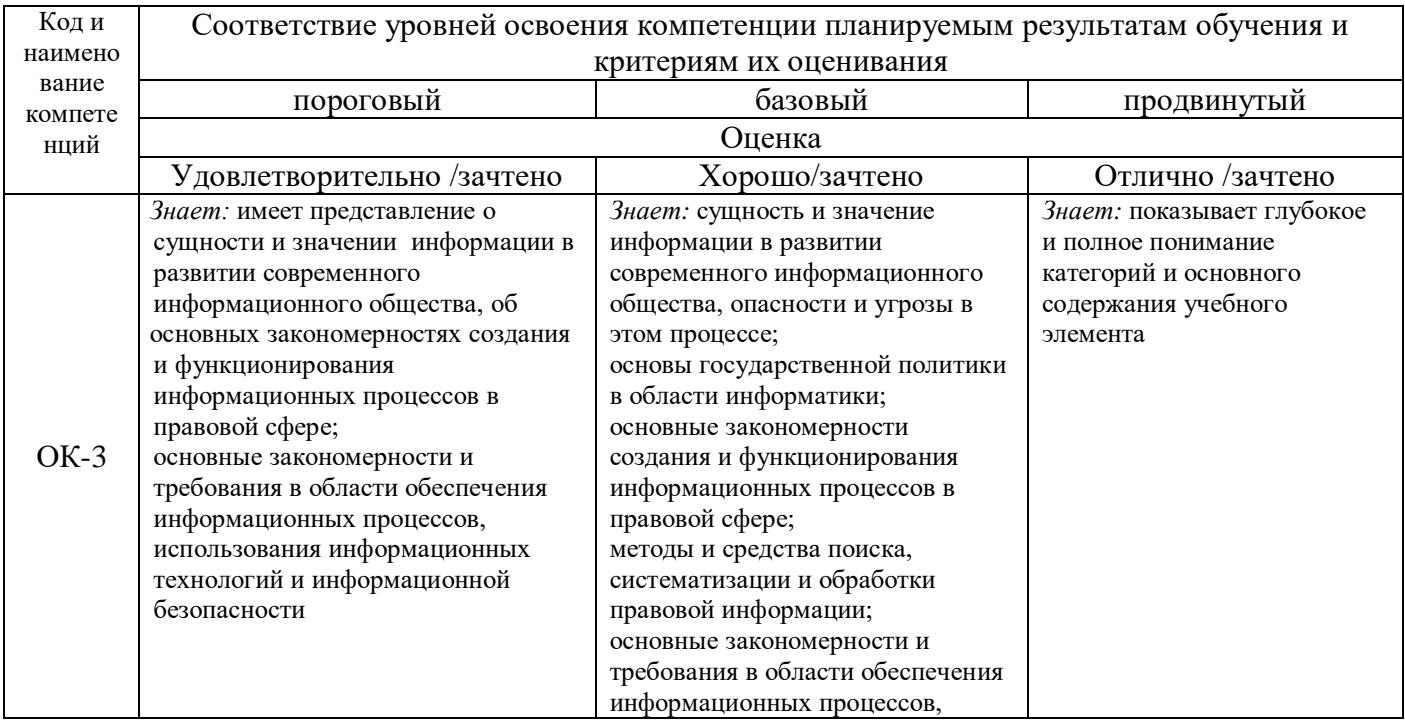

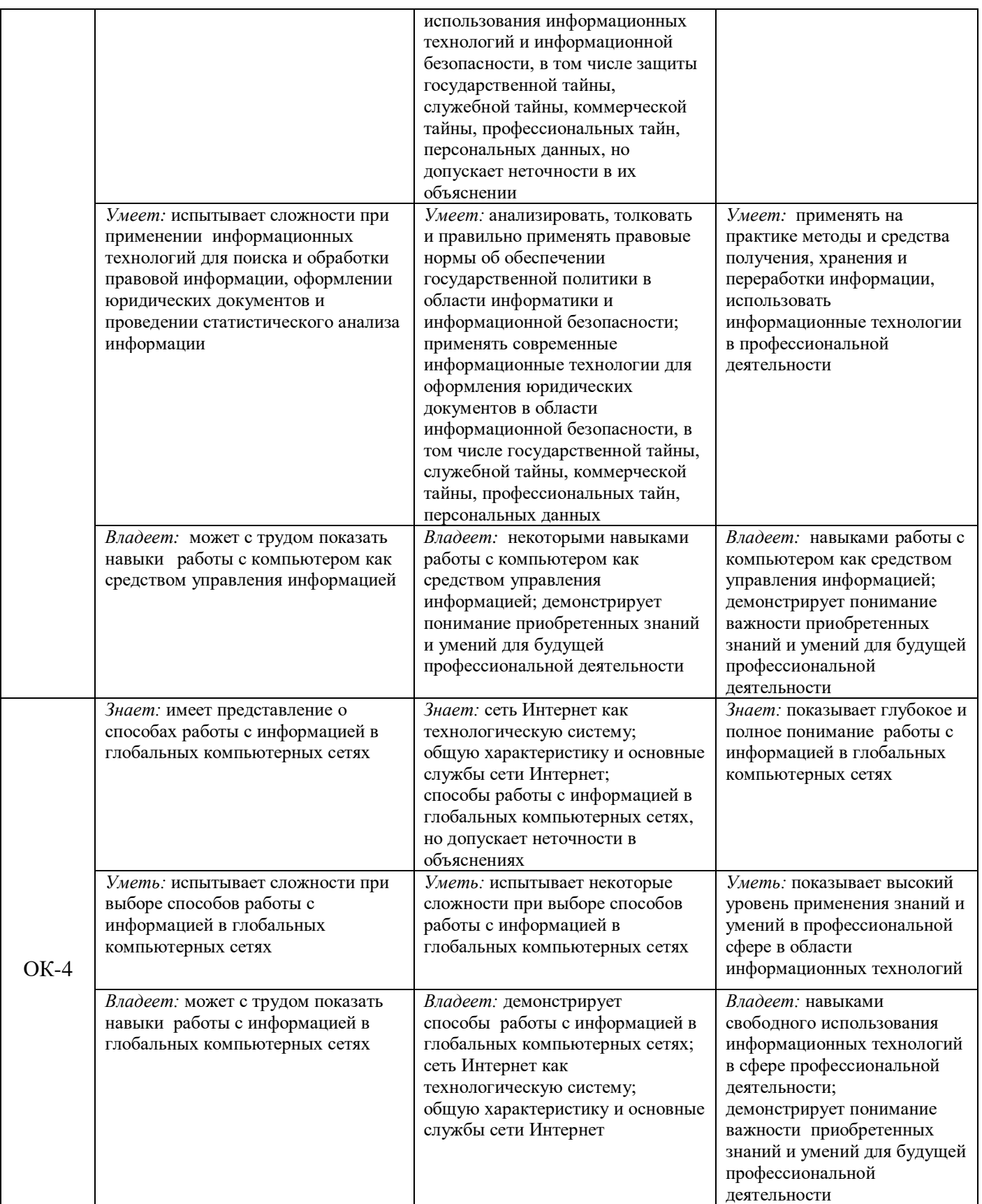

**6. Типовые контрольные задания или иные материалы, необходимые для оценки знаний, умений, навыков и (или) опыта деятельности, характеризующих этапы формирования компетенций в процессе освоения основной профессиональной образовательной программы:** 

#### **6.1. Текущая аттестация**

1) тестирование,

2) электронный доклад,

3) практические задания,

4) электронная лекция с контролем,

5) контрольная работа.

Банк тестовых заданий находится в СДО АГУ на странице электронного курса (de24.adygnet.ru).

#### **Темы электронных докладов**

- 1. Информационные технологии, применяемые в правотворческой деятельности.
- 2. Информационные технологии, применяемые в правоприменительной деятельности.
- 3. Информационные технологии, применяемые в правоохранительной деятельности.
- 4. Автоматизированные информационные системы органов прокуратуры.
- 5. Автоматизированные информационные системы органов внутренних дел РФ.
- 6. Автоматизированные информационные системы Министерства юстиции РФ.
- 7. Диалоговые системы. Фотороботы.
- 8. Информатизация судов общей юрисдикции и Судебного департамента.
- 9. Информационная безопасность в реальной и виртуальной жизни.
- 10. История становления и развития справочных правовых систем за рубежом и в России.
- 11. Киберпреступность и киберпреследование в реальной и виртуальной жизни.
- 12. Компьютерные преступления (понятие, классификация, примеры, тенденции развития в России и мире).
- 13. Мобильные устройства и их применение в юридической деятельности.
- 14. Списки и тексты документов в справочно-правовых системах: возможности и средства обработки.
- 15. Справочная правовая система «Гарант»: характеристика и возможности.
- 16. Справочная правовая система «Кодекс»: характеристика и возможности.
- 17. Справочная правовая система «Консультант Плюс»: характеристика и возможности.
- 18. Техническое и юридическое значение электронной подписи. История вопроса.
- 19. Электронное правосудие: понятие и перспективы развития.
- 20. Экспертные системы в области права.

#### **Требования к электронным докладам**

- 1. Создать электронный документ средствами текстового редактора:
	- размер 14, Times New Roman, интервал 1,5;
	- все поля 2 см;

– заголовок жирным по центру, абзацный отступ 1, 25, текст форматировать по ширине страницы;

– список использованных источников оформить по ГОСТу (см. Положение о выпускной квалификационной работе бакалавра, Приложение 8, с.23)

2. Объем электронного доклада: не более 5 листов основного текста, а также не более 5 источников в списке литературы.

3. Название файла: фамилия\_номер темы в списке (пример: Иванов\_10).

4. Файл с текстом электронного доклада прикрепить к Заданию Доклад и отправить для проверки.

#### *Критерии оценки:*

2 балла:

- выполнены все требования к оформлению;
- содержание соответствует теме;
- использованы актуальные источники информации.

При несоответствии одному из требований оценка снижается на 1 балл.

#### **Примеры практических заданий**

Практическое задание 1. Работа в текстовом редакторе.

1.1. На рабочем столе создайте текстовый файл (OpenDocument) c именем –

Фамилия\_1. Например: Иванов\_1

1.2. В файле создайте текст по образцу. Файл **[Образец](http://de24.adygnet.ru/mod/resource/view.php?id=12927)** прикреплен в теме на странице курса ниже.

1.2. Сохраните созданный файл.

1.3. Прикрепите файл к папке **Результат выполнения Задания 1**.

1.4. Контроль и оценивание преподавателем выполненного задания.

Практическое задание 2.

Создайте на рабочем столе файл с именем ФАМИЛИЯ\_2.

Используя правила (скачайте на рабочий стол файл [«Правила поиска информации в](http://de24.adygnet.ru/mod/resource/view.php?id=11263)  [Интернет»](http://de24.adygnet.ru/mod/resource/view.php?id=11263)), задайте пример для поиска и найдите информацию.

Опишите ваши действия в созданном файле. Сделайте скриншот результата поиска. Прикрепите файл к **[Результат выполнения задания 2.](http://de24.adygnet.ru/mod/assign/view.php?id=12941)**

Практическое задание 3.

1. На рабочем столе создайте файл ФАМИЛИЯ\_3.

2. На сайте ГАС РФ «Правосудие» найдите информацию о сдаче квалификационного

экзамена на должность судьи за 2013 год (сделайте скриншот страницы и вставьте его в созданный файл).

3. Прикрепите файл к папке [Результат выполнения Задания 3.](http://de24.adygnet.ru/mod/assign/view.php?id=12975)

4. Используя статистику сдачи экзамена в 2013 году, создайте и заполните таблицу данных, постройте на этом же листе график с названием «Результаты сдачи квалификационного экзамена на должность судьи в 2013 году» (используйте сервис Google Таблицы).

5. Переименуйте файл в ФАМИЛИЯ\_Диаграмма и скачайте как OpenДокументFormat (ODS).

6. Прикрепите файл к папке [Результат выполнения Задания 3.](http://de24.adygnet.ru/mod/assign/view.php?id=12975)

*Критерии оценки:*

2 балла – задание выполнено полностью и верно;

1 балл – задание выполнено с небольшими недочетами

*Примечание:* все задания размещены в СДО АГУ.

# **Контрольная работа**

Контрольная работа выполняется по вариантам.

# *Вариант 1.*

Дополнительная информация. Автоматизированная система обеспечения законодательной деятельности (АСОЗД) – федеральная государственная информационная система, целью которой является информационное обеспечение деятельности депутатов [Государственной думы РФ](https://ru.wikipedia.org/wiki/%D0%93%D0%BE%D1%81%D1%83%D0%B4%D0%B0%D1%80%D1%81%D1%82%D0%B2%D0%B5%D0%BD%D0%BD%D0%B0%D1%8F_%D0%B4%D1%83%D0%BC%D0%B0_%D0%A0%D0%A4) и членов [Совета Федерации.](https://ru.wikipedia.org/wiki/%D0%A1%D0%BE%D0%B2%D0%B5%D1%82_%D0%A4%D0%B5%D0%B4%D0%B5%D1%80%D0%B0%D1%86%D0%B8%D0%B8)

1. Создайте на рабочем столе файл с именем ФАМИЛИЯ КР № (где № – вариант вашего задания).

2. Войдите на сайт: asozd. Найдите протоколы заседаний Совета Государственной Думы за июль 2017 года.

3. Просмотрите протокол № 59 от 13 июля 2017 года.

4. Сделайте скриншот вопроса, рассмотренного в ходе заседания Совета Государственной Думы, а также принятого решения о проекте Федерального закона № [208840-7](http://asozd2.duma.gov.ru/main.nsf/(Spravka)?OpenAgent&RN=208840-7&02) (при выполнении задания можете воспользоваться возможностями Paint).

5. Вставьте скриншот в созданный файл.

6. Найдите на сайте информацию о прохождении по стадиям законодательного процесса законопроектов и законов по данным АСОЗД на 07.10.2018. Создайте диаграмму (используйте приложение GoogleТаблицы). Сделайте скриншот. Вставьте в файл.

7. Сохраните созданный файл и прикрепите к папке Контрольная работа.

#### *Вариант 2.*

Дополнительная информация. Информационно-коммуникационная система Совета Федерации Федерального Собрания Российской Федерации (ИКС СФ является многопользовательской, многофункциональной, территориально распределенной системой, предназначенной для эффективной поддержки законодательной деятельности СФ и принятия стратегических решений в условиях информационного взаимодействия с федеральными органами государственной власти, органами государственной власти субъектов РФ, российскими и зарубежными организациями.

1. Создайте на рабочем столе файл с именем ФАМИЛИЯ КР № (где № – вариант вашего задания).

2. Войдите на сайт ИКС СФ. Найдите страницу о деятельности СФ по взаимодействию с регионами. Перейдите на страницу региона – Республика Адыгея. Сделайте скриншот страницы.

3. Вставьте скриншот страницы в созданный файл.

4. На сайте в Структуре СФ найдите информацию о комитетах.

5. Создайте список комитетов СФ (используйте приложение Google Keep). Сделайте скриншот страницы.

6. Добавьте скриншот со списком в файл.

7. Сохраните созданный файл и прикрепите к папке Контрольная работа.

#### *Вариант 3.*

Дополнительная информация. Информационная система «Нормативные правовые акты Российской Федерации» Единой системы информационно-телекоммуникационного обеспечения (НПА ЕСИТО) Минюста России.

1. Создайте на рабочем столе файл с именем ФАМИЛИЯ КР № (где № – вариант вашего задания).

2. Войдите на сайт ФБУ НЦПИ (Научный Центр правовой информации при Минюсте России). Прочитайте на сайте историю создания Центра. Определите его задачи, изложите их письменно (1-2 предложения).

3. На сайте найдите информацию о периодике издательства ФБУ НЦПИ при Минюсте России. Сделайте скриншот страницы.

4. Вставьте скриншот в файл.

5. Прочитайте о содержании журналов на сайте.

6. Наберите в файле предложение, заполнив пропуск: *На страницах журнала «…» печатаются статьи об аудите безопасности систем и программного кода».*

7. Сохраните созданный файл и прикрепите к папке Контрольная работа.

#### *Вариант 4*

Дополнительная информация. Государственная автоматизированная система Российской Федерации «Выборы» (ГАС «Выборы») – государственная [информационная система,](https://ru.wikipedia.org/wiki/%D0%98%D0%BD%D1%84%D0%BE%D1%80%D0%BC%D0%B0%D1%86%D0%B8%D0%BE%D0%BD%D0%BD%D0%B0%D1%8F_%D1%81%D0%B8%D1%81%D1%82%D0%B5%D0%BC%D0%B0) предназначенная для [автоматизации](https://ru.wikipedia.org/wiki/%D0%90%D0%B2%D1%82%D0%BE%D0%BC%D0%B0%D1%82%D0%B8%D0%B7%D0%B0%D1%86%D0%B8%D1%8F) [избирательных действий.](https://ru.wikipedia.org/wiki/%D0%92%D1%8B%D0%B1%D0%BE%D1%80%D1%8B)

Государственная автоматизированная система Российской Федерации «Правосудие» (ГАС «Правосудие») – территориально распределенная автоматизированная [информационная система,](https://ru.wikipedia.org/wiki/%D0%98%D0%BD%D1%84%D0%BE%D1%80%D0%BC%D0%B0%D1%86%D0%B8%D0%BE%D0%BD%D0%BD%D0%B0%D1%8F_%D1%81%D0%B8%D1%81%D1%82%D0%B5%D0%BC%D0%B0) предназначенная для формирования единого информационного пространства [судов общей](https://ru.wikipedia.org/wiki/%D0%A1%D1%83%D0%B4%D0%B5%D0%B1%D0%BD%D0%B0%D1%8F_%D1%81%D0%B8%D1%81%D1%82%D0%B5%D0%BC%D0%B0_%D0%A0%D0%BE%D1%81%D1%81%D0%B8%D0%B8)  [юрисдикции](https://ru.wikipedia.org/wiki/%D0%A1%D1%83%D0%B4%D0%B5%D0%B1%D0%BD%D0%B0%D1%8F_%D1%81%D0%B8%D1%81%D1%82%D0%B5%D0%BC%D0%B0_%D0%A0%D0%BE%D1%81%D1%81%D0%B8%D0%B8) и системы Судебного департамента при [Верховном Суде Российской Федерации.](https://ru.wikipedia.org/wiki/%D0%92%D0%B5%D1%80%D1%85%D0%BE%D0%B2%D0%BD%D1%8B%D0%B9_%D0%A1%D1%83%D0%B4_%D0%A0%D0%BE%D1%81%D1%81%D0%B8%D0%B9%D1%81%D0%BA%D0%BE%D0%B9_%D0%A4%D0%B5%D0%B4%D0%B5%D1%80%D0%B0%D1%86%D0%B8%D0%B8)

1. Войдите на сайт ГАС «Правосудие».

2. Перейдите по ссылке «Электронное правосудие по экономическим спорам». Изучите порядок подачи документов в электронном виде в ВС РФ. Сделайте скриншот страницы с информацией о требованиях к электронным документам.

3. Создайте на рабочем столе файл с именем ФАМИЛИЯ\_КР\_№ (где № – вариант вашего задания).

4. Вставьте скриншот в файл.

5. Войдите на сайт ГАС «Выборы».

6. Найдите информацию о политических партиях, имеющих право участвовать в выборах по состоянию на 25.10 2016 г. Сделайте скриншот страницы со списком.

Вставьте скриншот в файл.

7. Сохраните созданный файл и прикрепите к папке Контрольная работа.

#### *Вариант 5*

Дополнительная информация. Справочная правовая система КонсультантПлюс по исследованию ВЦИОМ (Всероссийский центр изучения общественного мнения) в 2017 г. являлась самой популярной СПС. Систему КонсультантПлюс используют в качестве надежного помощника многие специалисты: юристы, бухгалтеры, руководители организаций, а также специалисты государственных органов, ученые и студенты. В ней содержится огромный массив справочной правовой информации.

1. Создайте на рабочем столе файл с именем ФАМИЛИЯ КР № (где № – вариант вашего задания).

2. Войдите на сайт Consultant.ru и найдите приказ № 335 от 04.07.2018 г. (используйте правило поиска информации на сайте).

3. Изучите информацию на открывшейся странице сайта.

4. В файле создайте таблицу и заполните ее данными.

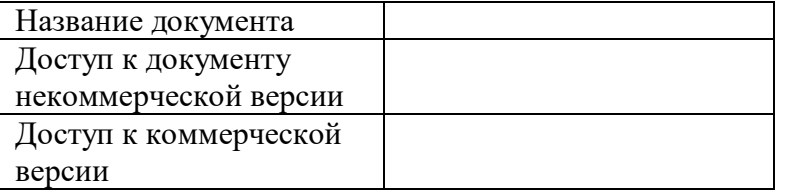

Посмотрите расписание доступа к некоммерческой интернет-версии системы КонсультантПлюс и ответьте письменно на вопрос: возможен ли круглосуточный доступ к решениям высших судов?

5. Откройте сайт Министерства цифрового развития, связи и массовых коммуникаций Российской Федерации. В разделе Документы найдите и прочитайте приказ № 385 от 04.07.2018 г. Сделайте скриншот страницы.

6. Вставьте скриншот в файл.

7. Сохраните созданный файл и прикрепите к папке Контрольная работа.

#### *Вариант 6.*

1. Создайте на рабочем столе файл с именем ФАМИЛИЯ КР № (где № – вариант вашего задания).

2. На сайте Министерства цифрового развития, связи и массовых коммуникаций Российской Федерации в разделе Документы найдите «Методические рекомендации по использованию Единой системы идентификации и аутентификации (версия 2.43)».

3. В файле создайте текст с характеристикой ФГИС ЕСИА.

4. Составьте список (используйте возможности текстового редактора) нормативноправовых актов, в целях реализации которых составлены Методические рекомендации.

5. Нарисуйте схему (организационную диаграмму), дополните ее недостающей информацией (см. Методические рекомендации).

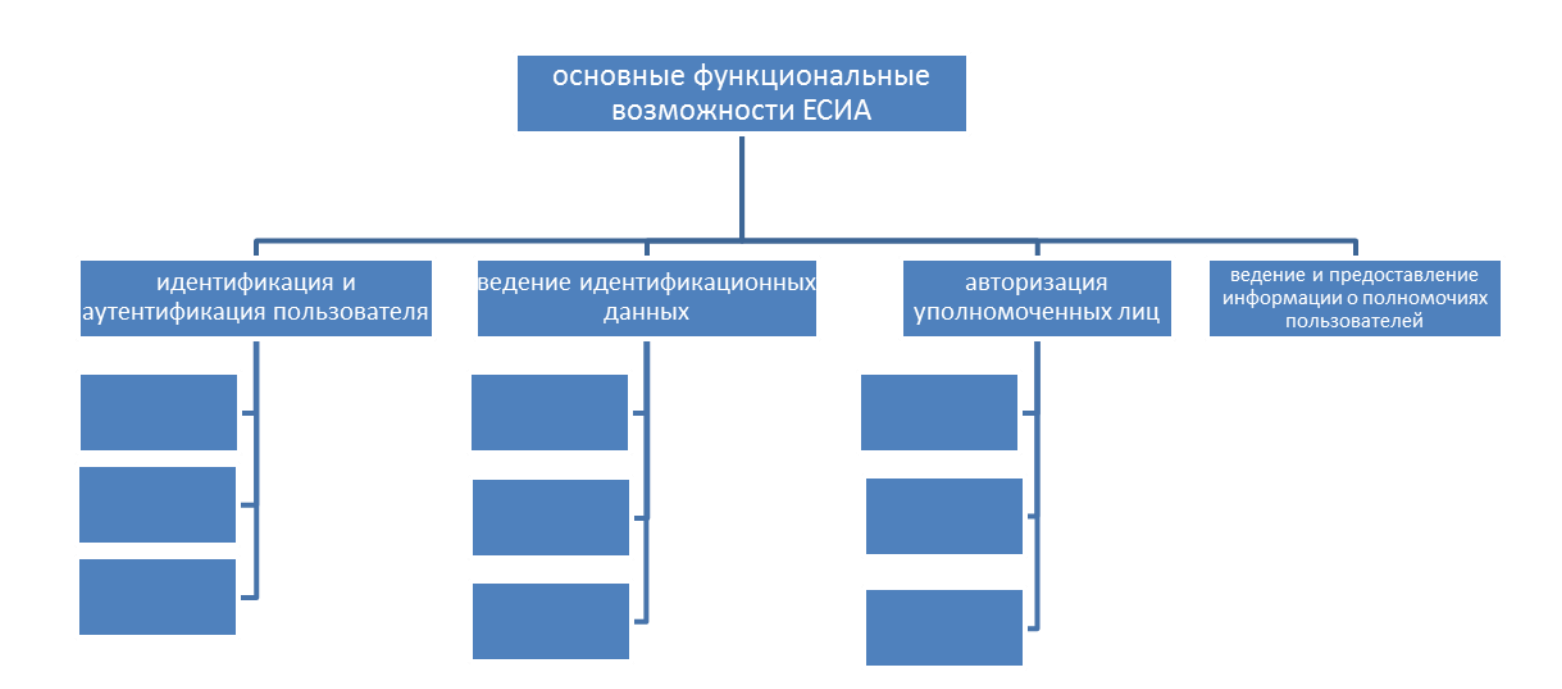

6. Дайте письменный ответ на вопрос: происходит ли шифрование данных при обращениях участников информационного взаимодействия к ЕСИА.

7. Сохраните созданный файл и прикрепите к папке Контрольная работа.

#### *Вариант 7.*

1. Создайте на рабочем столе файл с именем ФАМИЛИЯ КР № (где № – вариант вашего задания).

2. На сайте rg.ru найдите Федеральный закон от 27 июля 2006 г. N 149-ФЗ «Об информации, информационных технологиях и о защите информации".

3. В файле дайте определение информационным технологиям, информационной системе и документированной информации сделайте ссылку на статью Закона.

4. Прочитайте статью 5 ФЗ и нарисуйте схему «Виды информации».

5. Ответьте на следующие вопросы письменно: имеете ли вы право на доступ к информации о состоянии окружающей среды; надо ли вам заплатить за доступ к информации о деятельности органов местного самоуправления, размещенной в информационнотелекоммуникационных сетях; какое сообщение признается электронным документом.

6. Используя приложение Google Keep, создайте список статей закона: статья 1. Сфера действия настоящего Федерального Закона статья 2. …..

7. Сохраните созданный файл и прикрепите к папке Контрольная работа.

#### *Вариант 8.*

Учебный текст.

Существует следующая классификация (виды) автоматизированных информационных систем (АИС) по функциональным возможностям.

- автоматизированные информационно-справочные системы (АИСС);

- автоматизированные информационно-логические системы (АИЛС);

- автоматизированные рабочие места (АРМ);

- автоматизированные системы управления (АСУ);

- экспертные системы (ЭС);

системы поддержки принятия решений.

Наиболее распространенными в правовой области являются АИСС «Гарант», «КонсультантПлюс», «Кодекс».

Более сложными информационными системами являются интеллектуальные системы и технологии, основанные на идеологии искусственного интеллекта и позволяющие решать логические задачи. АИЛС предоставляют пользователю возможность не только выполнять поиск правовой информации, но и решать задачи путем выполнения специальных логических процедур. Примером такой системы может служить подсистема «След», разработанная для органов прокуратуры.

В качестве примера автоматизированных рабочих мест, удовлетворяющих требованиям конкретных юридических направлений деятельности, можно привести «АРМ следователя (дознавателя)», «АРМ «ЮРИСТ», «АРМ Юриста (адвоката)».

Примером современной АСУ может служить АСУ «Юрайт: Управление юридическим подразделением». В этой системе учтены все требования и нужды юридических департаментов.

Экспертные системы (ЭС) представляют собой системы искусственного интеллекта, включающие базу знаний, набор правил и механизм вывода, позволяющие распознать ситуацию, сформулировать решение или дать рекомендацию для выбора действия.

В качестве примера ЭС, применяемых на практике в юридической деятельности в России можно привести ЭС: ЭС "Балэкс" (обеспечивает проведение баллистической экспертизы), ЭС "Кортик" (обеспечивает проведение экспертизы холодного оружия).

1. Создайте на рабочем столе файл с именем ФАМИЛИЯ КР № (где № – вариант вашего задания).

2. На основе изучения учебного текста в файле нарисуйте схему «Виды АИС»

3. Откройте сайт cryptocenter.ru. Найдите информацию об АИПС ГИББД 1.0. Создайте таблицу с названием «Состав и функциональные возможности АИПС ГИБДД».

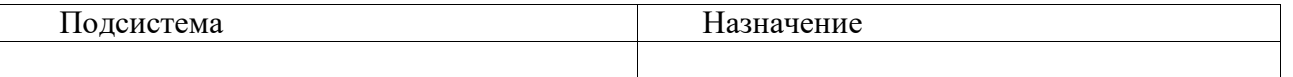

4. Письменно ответьте на вопрос: возможен ли доступ к системе с портативного компьютера (ноутбук, нетбук), с мобильных средств связи (сотовый телефон, смартфон, коммуникатор).

5. Расшифруйте аббревиатуру КПК и дайте письменно определение.

6. Найдите в сети Интернет информацию об АИПС «Ариадна». Представьте в виде списка задачи, которая она призвана решить (используйте Google Keep). Сделайте скриншот страницы, вставьте в файл. Ответьте на вопрос письменно: можете ли вы как физическое лицо подключиться к АИПС «Ариадна»?

7. Сохраните созданный файл и прикрепите к папке Контрольная работа.

# *Вариант 9.*

Учебный текст «Экспертно-криминалистические учеты».

Всероссийская коллекция пуль, гильз и патронов со следами оружия (федеральная пулегильзотека) организована на базе экспертно-криминалистического центра (ЭКЦ) МВД России. В экспертно-криминалистических подразделениях МВД, ГУВД, УВД имеются региональные пулегильзотеки.

В настоящее время в федеральной пулегильзотеке функционируют следующие автоматизированные информационно-поисковые системы: а) «Клеймо» по маркировочным обозначениям и клеймам охотничьего нарезного оружия и боеприпасов к нему; б) «Пламя» по техническим параметрам, маркировочным обозначениям, внешнему виду автоматических пистолетов отечественного и импортного производства; в) «Боеприпасы» по внешнему виду, характеристикам и маркировочным обозначениям; г) «Оружие» описание (без изображения) и характеристики автоматических пистолетов, автоматов и карабинов; д) «Ружье» внешний вид, технические характеристики, маркировочные обозначения отечественного охотничьего и спортивного оружия; е) «Патрон» изображения, характеристики и маркировочные обозначения, особенности заряда патронов к охотничьим ружьям отечественного производства. Картотека поддельных денежных знаков и ценных бумаг АИПС «Оттиск», «Абрис», «Девиза-М», «Знак» ведется в ЭКЦ МВД России и в ЭКУ, ЭКО МВД, ГУВД, УВД, имеющих базовые кустовые отделения физико-химических экспертиз. Картотеки могут создаваться и в других экспертнокриминалистических подразделениях, имеющих для этого квалифицированных специалистов и достаточную приборную оснащенность. Картотеки помогают установить подлинность или фальшивость банкнот, определить единый источник происхождения поддельных денег и ценных бумаг, казначейских билетов и валюты иностранных государств по способу изготовления, составу и структуре материалов. Пополняются они за счет денежных знаков и ценных бумаг, поступающих после проведения экспертных исследований.

1. Создайте на рабочем столе файл с именем ФАМИЛИЯ КР № (где № – вариант

2. В источниках Интернет найдите информацию о том, как ведется картотека поддельных документов, фонотека голоса и речи, дактилоскопический учет, картотека микрообъектов, поддельных медицинских рецептов.

3. Нарисуйте в файле схему «Экспертно-криминалистические учеты» на основе учебного текста и найденной информации.

4. На сайте 01.мвд.рф изучите историю развития экспертно-криминалистических подразделений в системе органов внутренних дел Республики Адыгеи. Сделайте скриншот страницы. Вставьте скриншот в файл.

5. Ответьте письменно на вопрос: какая АИПС используется сотрудниками ЭКЦ МВД по Республике Адыгея и какие исследования она позволяет проводить.

6. Откройте сайт СПС «Гарант» и найдите Федеральный закон от 31 мая 2001 г. N 73-ФЗ "О государственной судебно-экспертной деятельности в Российской Федерации" (с изменениями и дополнениями). Перечислите все реквизиты документа.

7. Сохраните созданный файл и прикрепите к папке Контрольная работа.

#### *Вариант 10.*

1. Создайте на рабочем столе файл с именем ФАМИЛИЯ КР № (где № – вариант вашего задания).

2. На сайте minsvyaz.ru Министерства цифрового развития, связи и массовых коммуникаций Российской Федерации в разделе Деятельность познакомьтесь с приоритетными направлениями деятельности Министерства. Сделайте скриншот страницы и вставьте его в файл.

3. Создайте в файле маркированный список (используйте возможности текстового редактора - Формат/Маркеры и нумерация) ключевых направлений развития ИКТ в государственных органах.

4. Изучите приказы Минкомсвязи России № 508 от 28.09.2018 и № 415 от 21.08.2018 (раздел Документы). В файле письменно представьте полные реквизиты этих документов.

5. Найдите в разделе События информационный материал от 3сентября 2018 года. Наберите текст, ответив на вопрос, что вы понимаете под цифровой трансформацией? Приведите название и перечислите направления проекта национальной программы, о которой идет речь?

6. Представьте график приема граждан (раздел Обращения граждан) в виде таблицы по всем дням недели.

7. Сохраните созданный файл и прикрепите к папке Контрольная работа.

#### *Вариант 11.*

1. Создайте на рабочем столе файл с именем ФАМИЛИЯ КР № (где № – вариант вашего задания).

2. На сайте minsvyaz.ru Министерства цифрового развития, связи и массовых коммуникаций Российской Федерации в разделе Деятельность/Направления деятельности/Медиа/Безопасный интернет познакомьтесь с направлениями деятельности Министерства по вопросу обеспечения безопасного интернета. Письменно перечислите их, опишите работу Министерства в данном направлении. Укажите полные реквизиты документа, регламентирующие деятельность в данном направлении.

3. Без какого визуального знака не допускается распространение информации, запрещенной для детского просмотра? Какой закон регулирует отношения, связанные с защитой детей в этой области?

4. На основе поиска в Интернет создайте в файле маркированный список (используйте возможности текстового редактора - Формат/Маркеры и нумерация) программ (с активными ссылками на источник информации), которые позволяют родителям защитить и оградить детей от нежелательного воздействия негативной информации, распространяемой посредством Интернет.

5. Скопируйте сведения о месте нахождения Министерства цифрового развития, связи и массовых коммуникаций Российской Федерации с использованием координат в формате XLS (Раздел Контакты) и вставьте в файл.

6. Сохраните созданный файл и прикрепите к папке Контрольная работа.

#### *Вариант 12.*

1. Создайте на рабочем столе файл с именем ФАМИЛИЯ КР № (где № – вариант вашего задания).

2. Откройте сайт Правительства России <http://government.ru/>

3. Найдите страницу Электронное правительство. Познакомьтесь с информацией (найдите в списке результатов поиска по запросу Электронное правительство) о развитии технологий архивного хранения электронных документов. Укажите полные реквизиты нормативного акта, направленного на внедрение технологий.

4. Найдите и сделайте скриншот страницы основного мероприятия 4.11 Сохранение и развитие архивных информационных ресурсов Государственной программы «Информационное общество (2011-2020)», в которое внесены изменения описанным выше нормативным актом.

5. На Портале технической поддержки Государственной автоматизированной системы Российской Федерации «Правосудие» найдите ее определение, скопируйте в файл.

6. Составьте маркированный список (используйте возможности текстового редактора, например, Формат/Маркеры и нумерация) подсистем ГАС «Правосудие».

7. Сохраните созданный файл и прикрепите к папке Контрольная работа.

# *Вариант 13.*

1. Создайте на рабочем столе файл с именем ФАМИЛИЯ КР № (где № – вариант вашего задания).

2. На сайте minsvyaz.ru Министерства цифрового развития, связи и массовых коммуникаций Российской Федерации найдите список аккредитованных удостоверяющих центров.

3. Найдите аккредитованный удостоверяющий центр в городе Майкопе. Сделайте скриншот страницы с информацией о центре. Вставьте скриншот в файл. Ответьте на вопрос письменно: что можно получить в аккредитованном удостоверяющем центре?

4. Представьте в виде нумерованного списка (используйте возможности текстового редактора для формирования списка) перечень документов, необходимых для аккредитации удостоверяющего центра.

5. Найдите документ (приказ) об аккредитации удостоверяющих центров. Напишите полные реквизиты.

6. Нарисуйте схему документа (по разделам) Правила аккредитации удостоверяющих центров, например, в следующем виде:

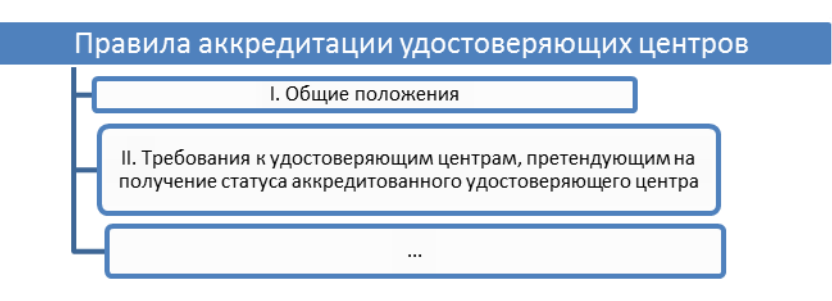

7. Сохраните созданный файл и прикрепите к папке Контрольная работа.

#### *Критерии оценки:*

2 балла:

– задание выполнено верно;

– содержание найденной информации соответствует поставленной задаче;

– использованы актуальные источники информации;

– использованы соответствующие задаче методы и средства поиска информации, ее обработки и представления;

– продемонстрирован навык работы с нормативными правовыми актами, официальными сайтами органов власти, информационными системами в юридической области.

1 балл:

– выполнены не все задания контрольной работы;

– допущены ошибки в алгоритме поиска правовой информации, в ее обработке и представлении.

#### **6.2. Зачетно-экзаменационные материалы для промежуточной аттестации (зачет)**

Зачет по дисциплине выставляется на основе БРС на последнем занятии.

Баллы набираются за выполнение контролируемых и оцениваемых процедур: практических заданий, контрольной работы, тестирования, электронных лекций с заданием, электронных докладов.

Максимальное количество баллов по дисциплине 100 баллов.

Зачет выставляется, если сумма баллов, набранных за семестр, не менее 56 (в расчет входят все обязательные мероприятия).

Для выставления оценки в ходе контрольного среза знаний производится пересчет баллов по 5-балльной шкале. Работы, выполненные на оценку «неудовлетворительно», переписываются в ходе процедуры добора баллов перед зачетом. Виды таких работ: контрольная работа и тестирование.

Дополнительные баллы по дисциплине могут быть начислены за Домашнее задание, Практическое задание № 4, прохождение теста на сертификат от Гаранта.

На последнем занятии возможен добор баллов.

#### **7. Методические материалы, определяющие процедуры оценивания знаний, умений, навыков и (или) опыта деятельности, характеризующих этапы формирования компетенций**

Знания, умения и навыки студентов оцениваются в ходе текущего контроля по учебной дисциплине. В качестве итогового контроля используются результаты текущего контроля (сумма накопленных баллов по всем формам текущего контроля).

Формы текущего контроля доводятся до студентов на первом занятии по дисциплине.

Допускается использование любой шкалы выбранных систем оценок - традиционной пятибалльной, 100-бальной, рейтинговой и т.п.

Порядок расчета баллов доводится до сведения студентов.

В случае несогласия студента по использованию оценок текущего контроля, он имеет право на итоговый контроль. В этом случае оценка знаний студента производится по результатам итогового контроля (или процедуры его заменяющей) с учетом результатов текущего контроля.

#### **7.1. Методические рекомендации по процедуре получения зачета**

В вузе действует балльно-рейтинговая оценка образовательных компетенций.

Ознакомиться с ней можно на сайте вуза в разделе СМК (система менеджмента качества, нормативные документы).

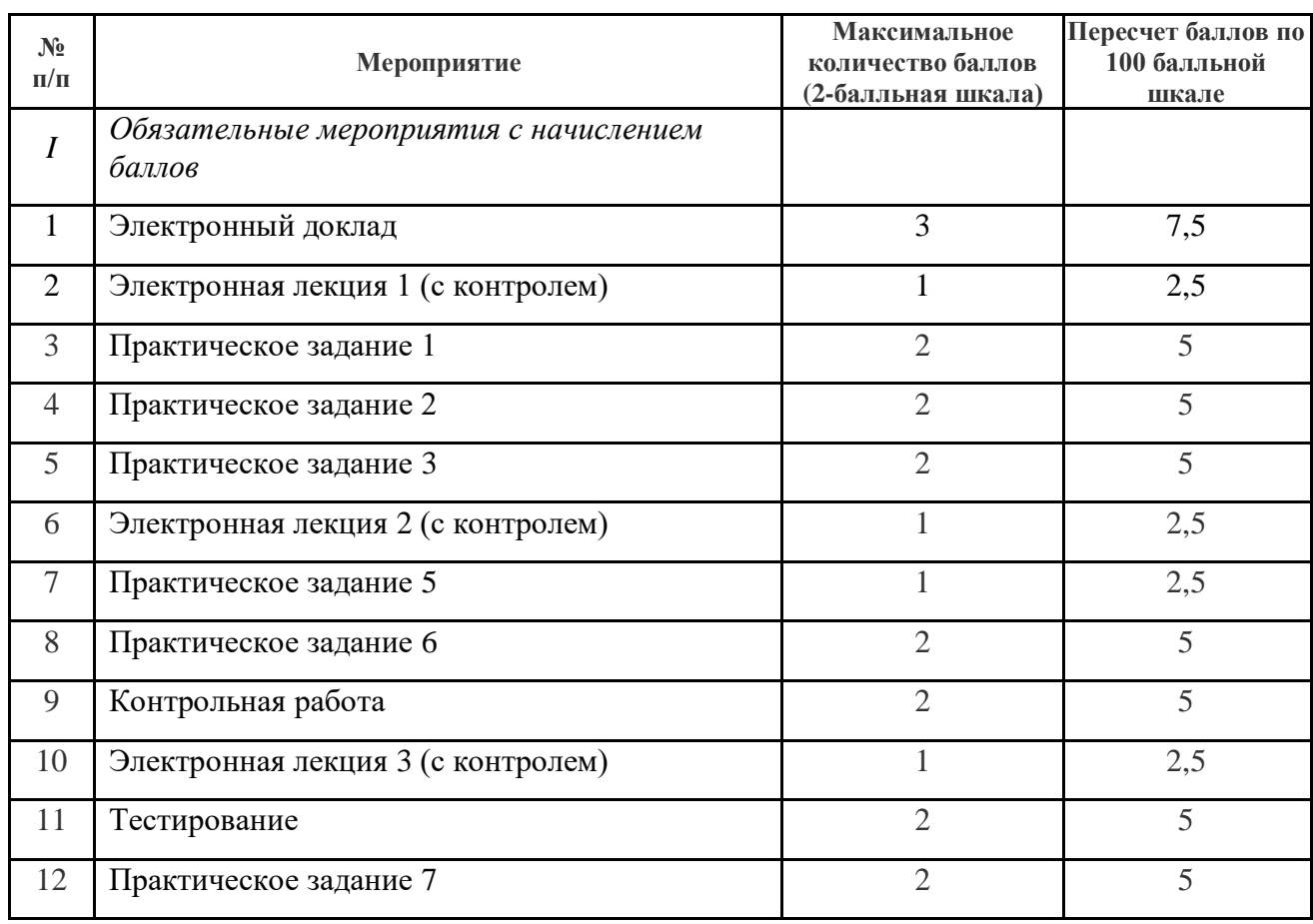

#### *Накопление рейтинговых баллов по дисциплине*

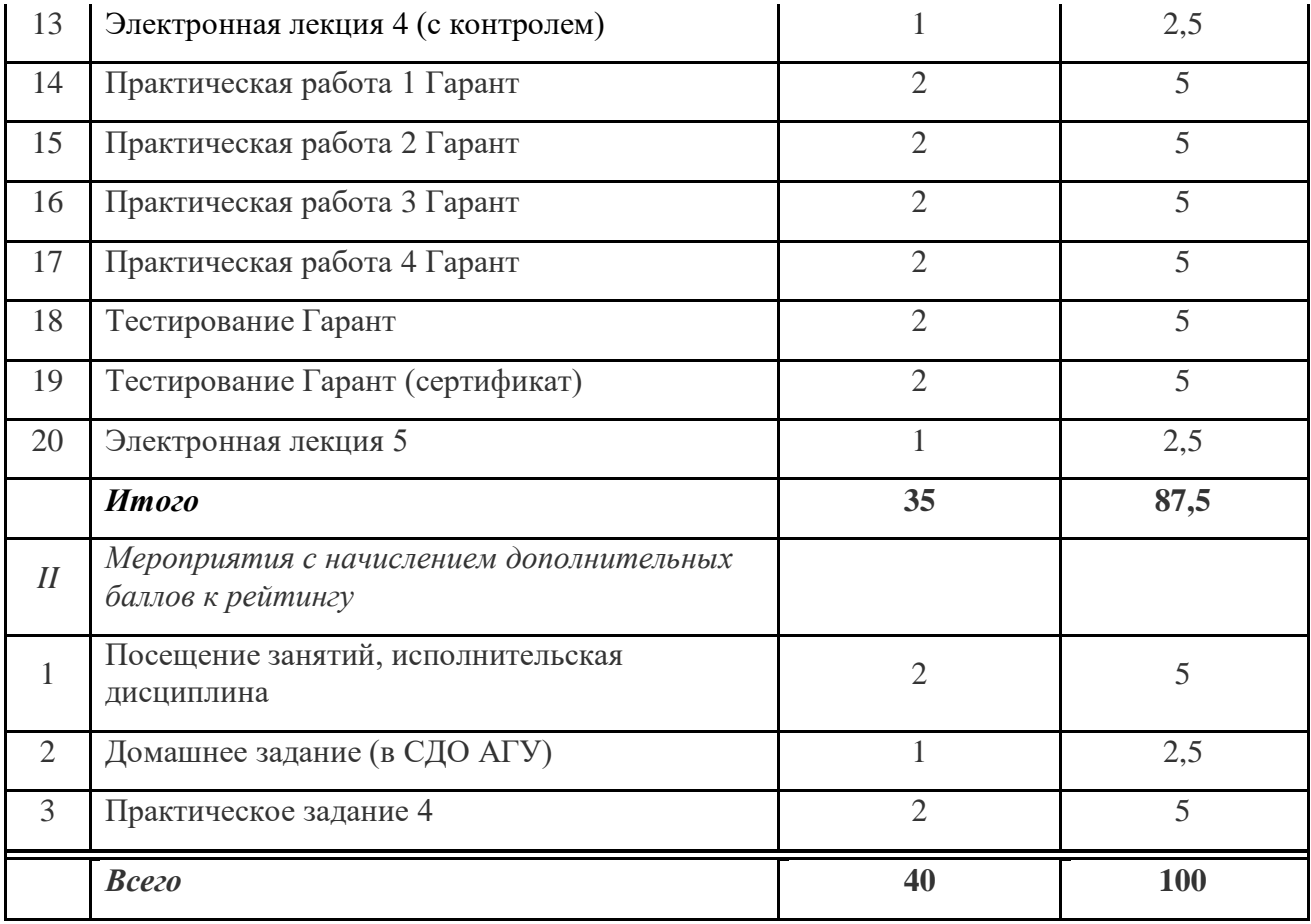